## **Uputstvo za dodavanje novog učenika**

Roditelji koji imaju više djece u osnovnom obrazovanju ne moraju kreirati pristupne podatke za svako dijete. Dovoljno je da dodate novog učenika prateći ova dva koraka:

1. Nakon što se prijavite na eDnevnik s korisničkim podacima koje koristite za jedno dijete i otvori vam se eDnevnik, u gornjem lijevom uglu kliknite na ikonicu **Roditelj**  zatim na opciju **Novi učenik** kao što je prikazano na slici ispod.

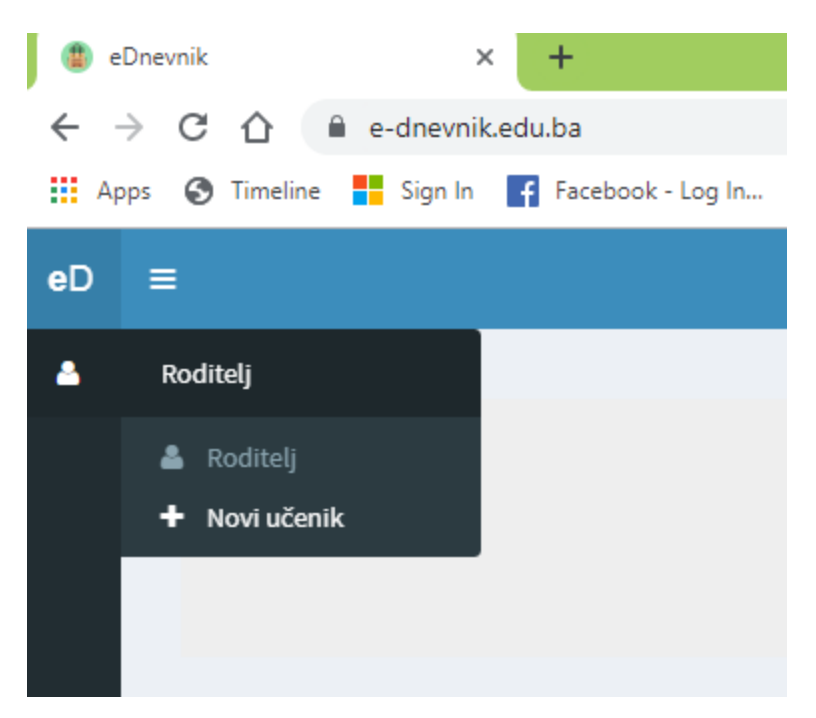

2. Dobit ćete prozor u kojem trebate unijeti kod roditelja nakon čega ćete kliknuti na opciju **Potvrdi**.

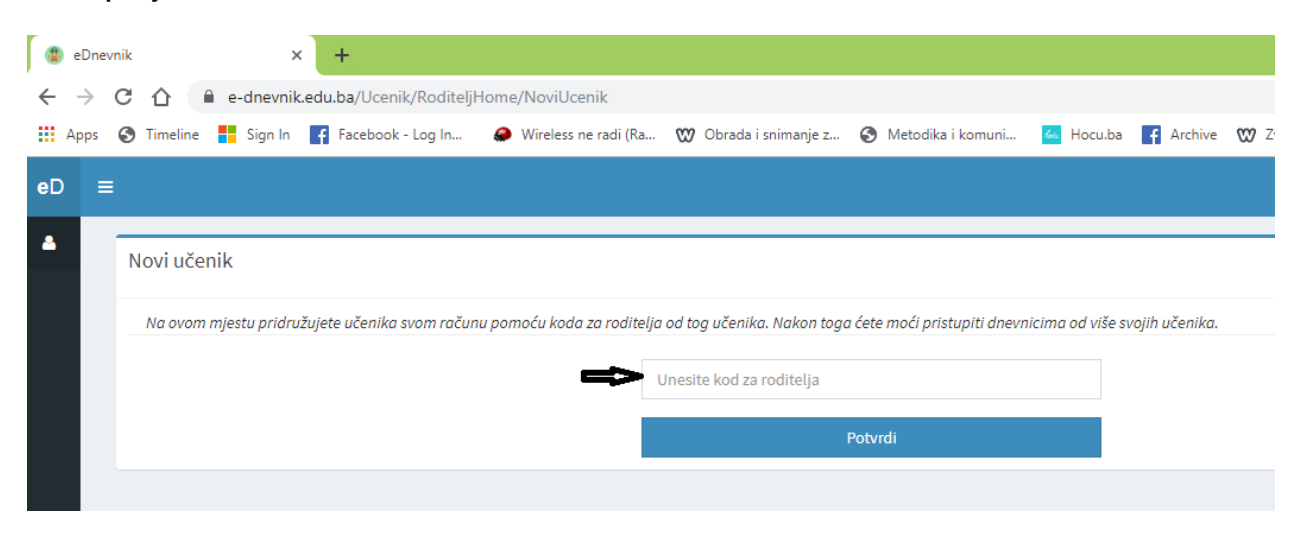